## **Verbindung mit dem LDAP-Katalog**

Die Verbindung zum LDAP-Katalog wird wie folgt hergestellt:

1. Klicken Sie auf den Link **Erzeugen** in der Gruppe **LDAP-Kataloge**.

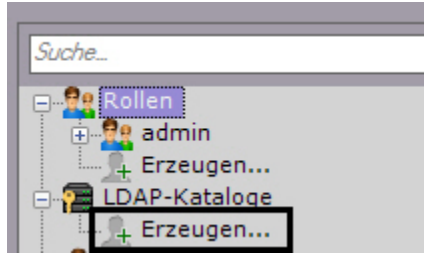

Im System wird ein **LDAP**-Objekt hinzugefügt, und auf der rechten Seite wird eine Einstellungsleiste für die Verbindung mit dem **LDAP**-Katalog geöffnet.

2. Geben Sie den Katalognamen im entsprechenden Feld ein (**1**).

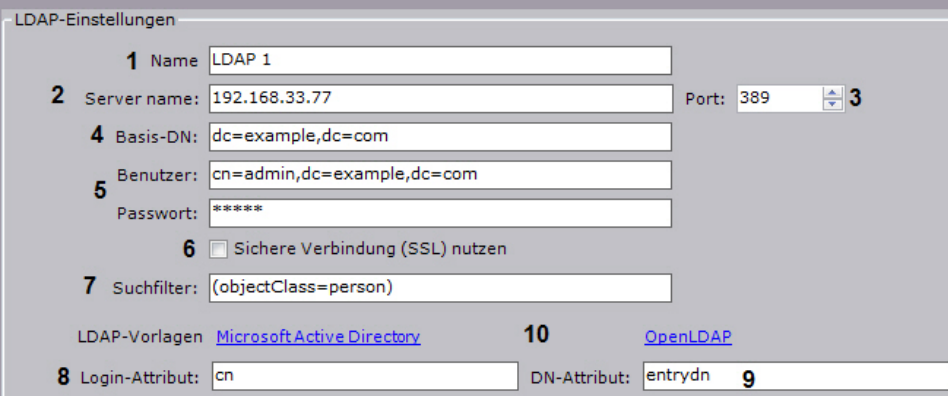

- 3. Geben Sie die Adresse des LDAP-Katalogservers (**2**) und den Anschlussport an (**3**).
- 4. Geben Sie im Feld **Basis-DN** den DN-Strang (Distinguished Name) ein, von dem aus die Datensuche beginnt (**4**).
- 5. Geben Sie den Namen des Benutzers an, der Lesezugriff auf den Basis-DN hat, im LDAP-Format (RDN + DN) und sein Passwort (**5**).
- 6. Ist es erforderlich, eine geschützte Verbindung (SSL) für den Anschluss an den LDAP-Katalog zu verwenden, aktivieren Sie das entsprechende Optionsfeld (**6**).
- 7. Geben Sie im Feld **Suchfilter** die Zeile des Aufnahmefilters im Katalog ein (**7**).
- 8. Geben Sie im Feld **Anmeldeattribut** das Feld ein, dem der Anmeldename des Benutzers entnommen wird (**8**).

## **Hinweis** ⋒

Für die Benutzersuche nach dem Attribut **sAMAccountName** ist dieses mit Kleinbuchstaben einzugeben – **samacco untname**

9. Geben Sie im Feld **DN-Attribut** das Feld ein, dem der DN des Benutzers entnommen wird (**9**).

## **Hinweis** G)

Zur Eingabe des Login- und DN-Attributs können Sie die Vorlagen LDAP Microsoft Active Directory und OpenLDAP verwenden. Zur Verwendung der Vorlage müssen Sie auf den entsprechenden Link klicken (**10**).

## 10. Klicken Sie auf **Übernehmen**.

Damit ist der LDAP-Katalog im System hinzugefügt.

Zur Überprüfung der Verbindung müssen Sie auf die Schaltfläche **Verbindungstest** klicken. Bei erfolgreicher Verbindung wird das Formular unten mit den Daten der Katalogbenutzer ausgefüllt. Im gegenteiligen Fall erfolgt eine Fehlermeldung.

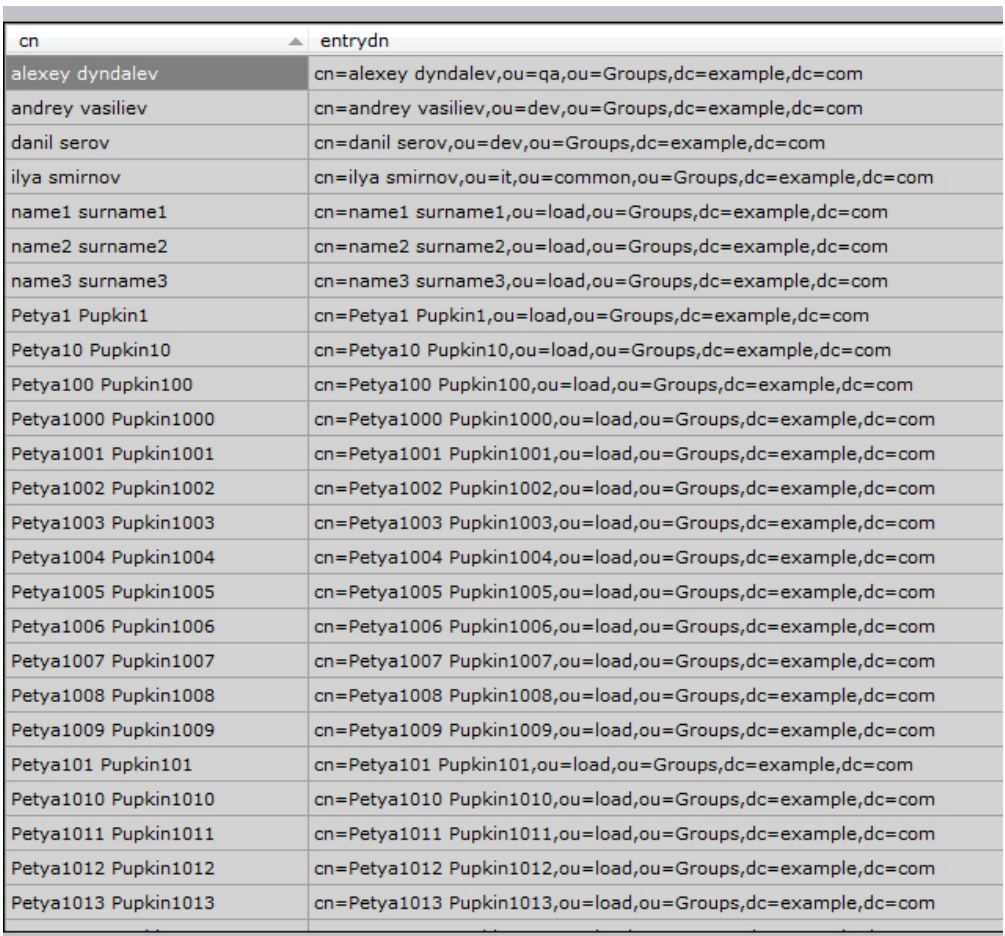